## **How to Delete a Record to be Recurred**

- 1. On the user's menu panel go to **Common Info** folder then click **Recurring Transactions**
- 2. Select a record from the list by clicking on it or the check box besides it.
- 3. Click **Remove** button. A confirmation message will appear.

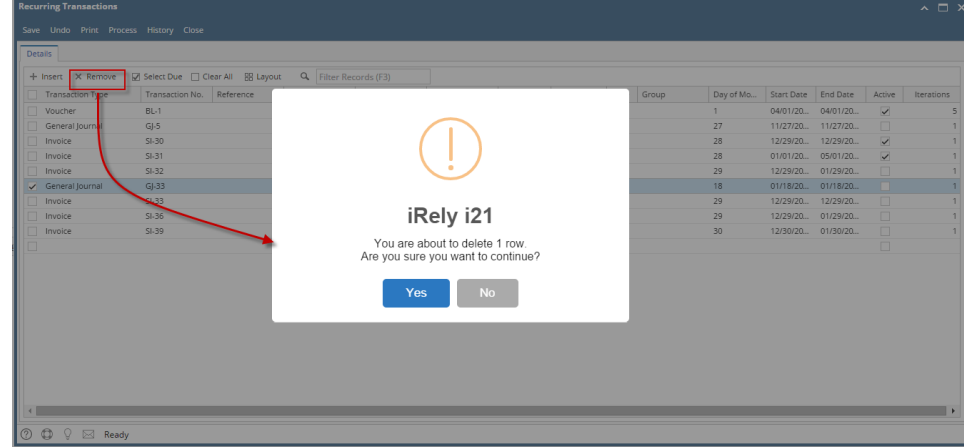

- 4. Click **Yes** on the message box.
- 5. Click **Save** toolbar button.
- 1. On the user's menu panel go to **Common Info** folder then click **Recurring Transactions**
- 2. Select a record from the list by clicking on it or the check box besides it.
- 3. Click **Remove** button. A confirmation message will appear.

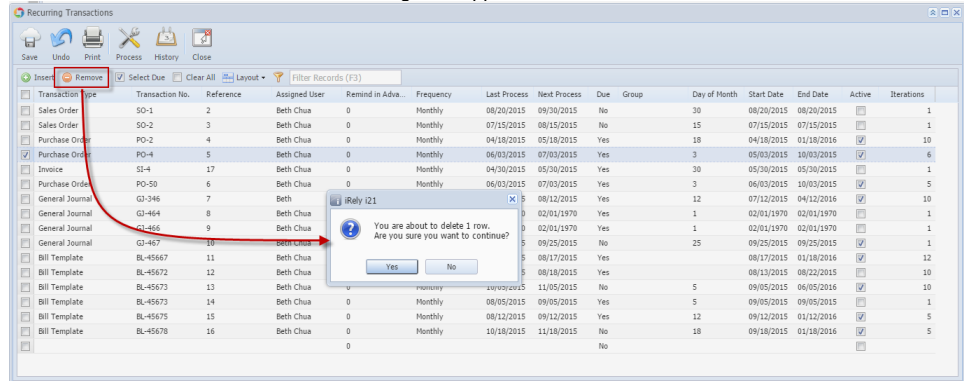

 $\odot$   $\odot$   $\odot$   $\odot$   $\odot$  Saved

4. Click **Yes** on the message box.

5. Click **Save** toolbar button.

## 1. On the user's menu panel go to **Common Info** folder then click **Recurring Transactions**

2. Select a record from the list by clicking on it or the check box besides it.

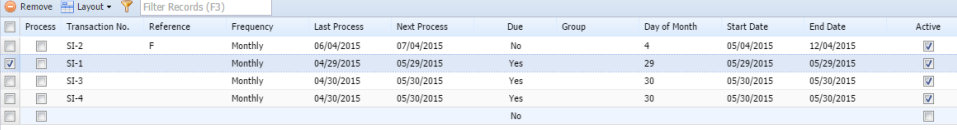

3. Click **Remove** button. A confirmation message will appear.

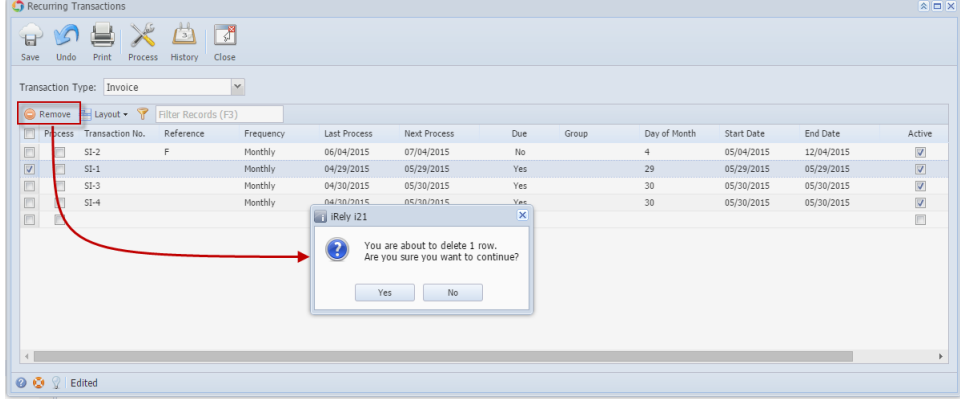

- 4. Click **Yes** on the message box.
- 5. Click **Save** toolbar button.
- 1. On the user's menu panel go to **Common Info** folder then double click **Recurring Transactions** 2. Select a record from the list by clicking on it or the check box besides it.

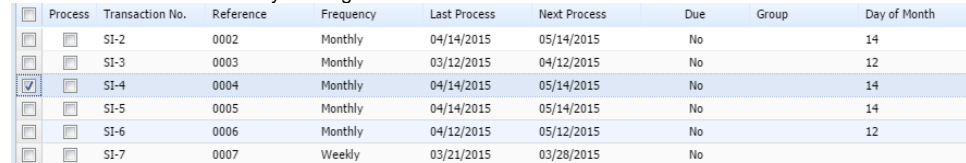

3. Click **Remove** button. A confirmation message will appear.

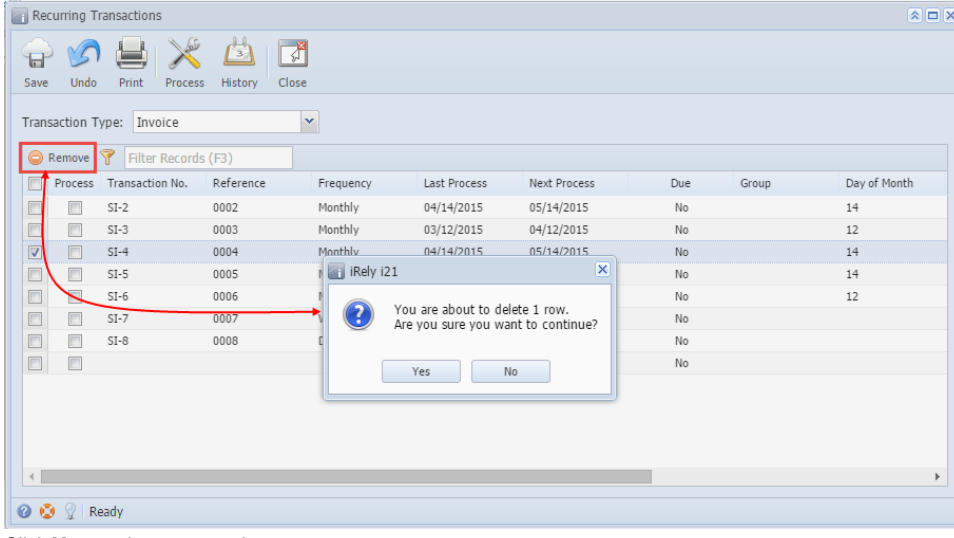

- 4. Click **Yes** on the message box.
- 5. Click **Save** toolbar button.

## 1. On the user's menu panel go to **Common Info** folder then double click **Recurring Transactions**

2. Select a record from the list by clicking on it or the check box besides it.

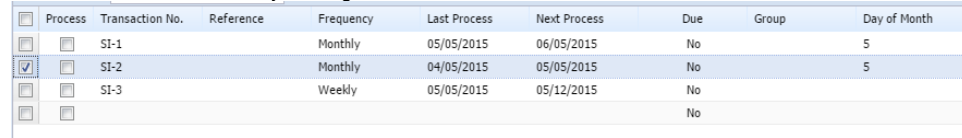

3. Click **Delete** button. A confirmation message will appear.

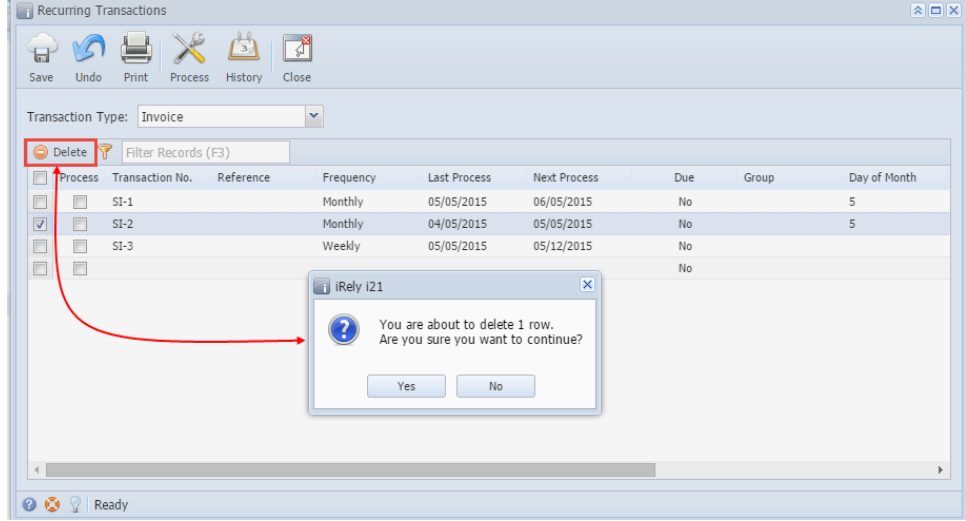

- 4. Click **Yes** on the message box.
- 5. Click **Save** toolbar button.